## Перенос Астрал Отчет 4.5 на другой компьютер

Обозначения:

Компьютер 1 – компьютер, на котором ранее был установлен продукт Астрал Отчет 4.5.

Компьютер 2 – компьютер, на который необходимо перенести продукт Астрал Отчет 4.5.

На Компьютере 2 должен быть установлен Астрал Отчет 4.5. Установите его согласно инструкции [Установка Астрал Отчет 4.5](https://help.astralnalog.ru/pages/viewpage.action?pageId=129666128).

Λ

После установки воспользуйтесь статьей [Первый запуск](https://help.astralnalog.ru/pages/viewpage.action?pageId=129666171).

Версия SQL на Компьютере 2 не должна быть ниже, чем на Компьютере 1.

#### Сохранение резервной копии

На Компьютере 1 сохраните резервную копию базы данных.

Для этого в окне Выбор пользователя в верхней левой области нажмите кнопку Настройки Создать архивную копию:

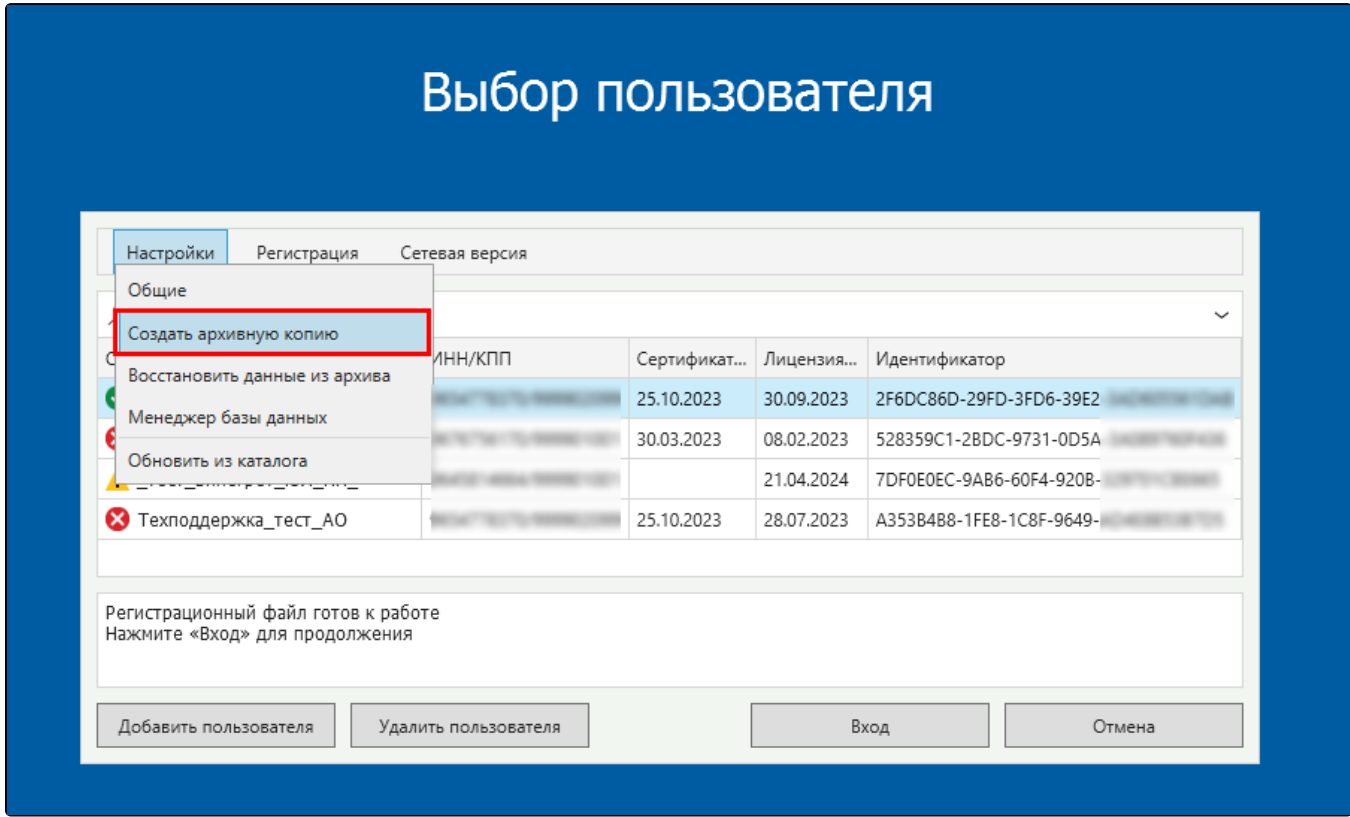

Вы можете сохранить резервную копию иным образом. После входа в Астрал Отчет 4.5 в верхнем углу выберите пункт меню Файл База данных Сохранить резервную копию:

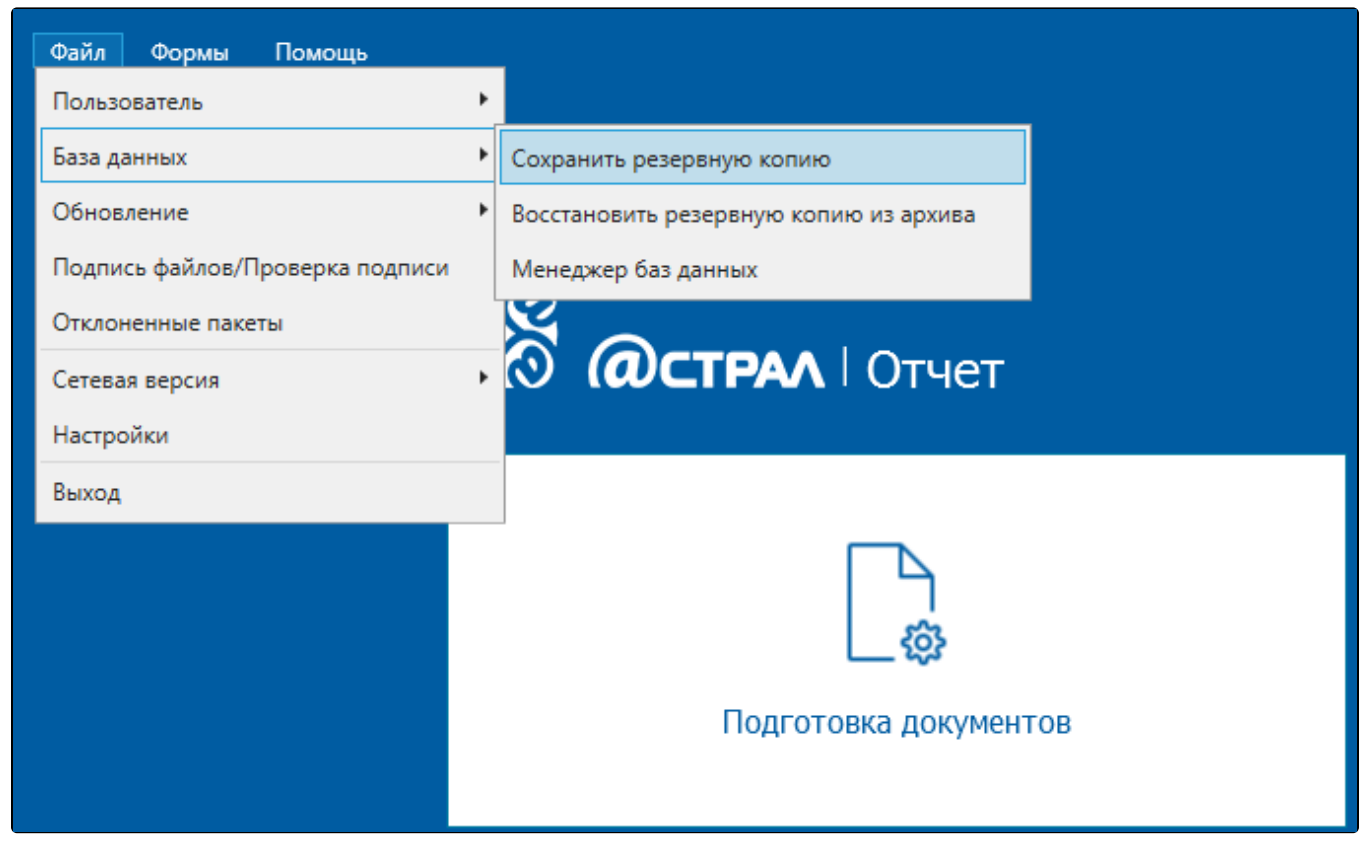

Откроется окно резервного копирования, где можно выбрать конкретные организации, которые требуется сохранить в архивную копию. Данная функция актуальна для тех, у кого на одном компьютере к Астрал Отчет 4.5 подключено несколько организаций:

В резервную копию сохраняются данные и справочники всех пользователей, зарегистрированных в программе. Λ

На данном этапе необходимо выбрать пользователей, по которым в резервную копию будут сохранены регистрационные файлы и криптографические контейнеры.

Если вам необходимо перенести данные только по одному или нескольким конкретным пользователям, воспользуйтесь следующей [инстр](https://help.astralnalog.ru/pages/viewpage.action?pageId=169510486) [укцией](https://help.astralnalog.ru/pages/viewpage.action?pageId=169510486).

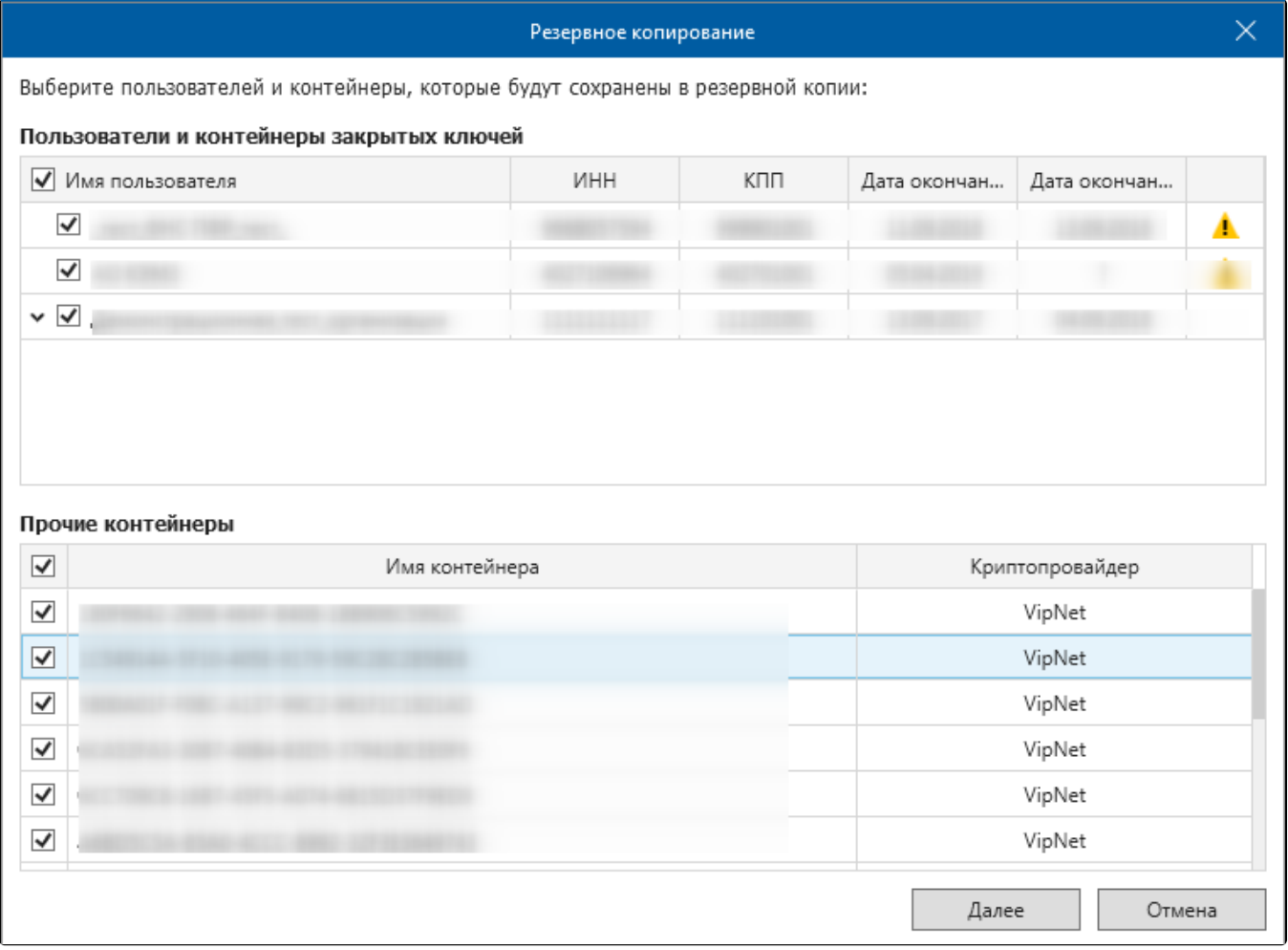

Резервное копирование организаций, выбранных вручную, корректно функционирует только для организаций, контейнер закрытого ключа которых создан с помощью продукта ViPNet CSP.

При использовании КриптоПро CSP рекомендуется снять флажок с имени контейнера, оставив флажок только в названии организации.

В нижней части окна в разделе Прочие контейнеры приведен перечень контейнеров с сертификатами, у которых истек срок действия. При необходимости вы можете также скопировать все или только определенные контейнеры в архивную копию. Нажмите кнопку Далее.

В окне Сохранить как укажите путь к каталогу, в который планируется сохранить архив и нажмите кнопку Сохранить:

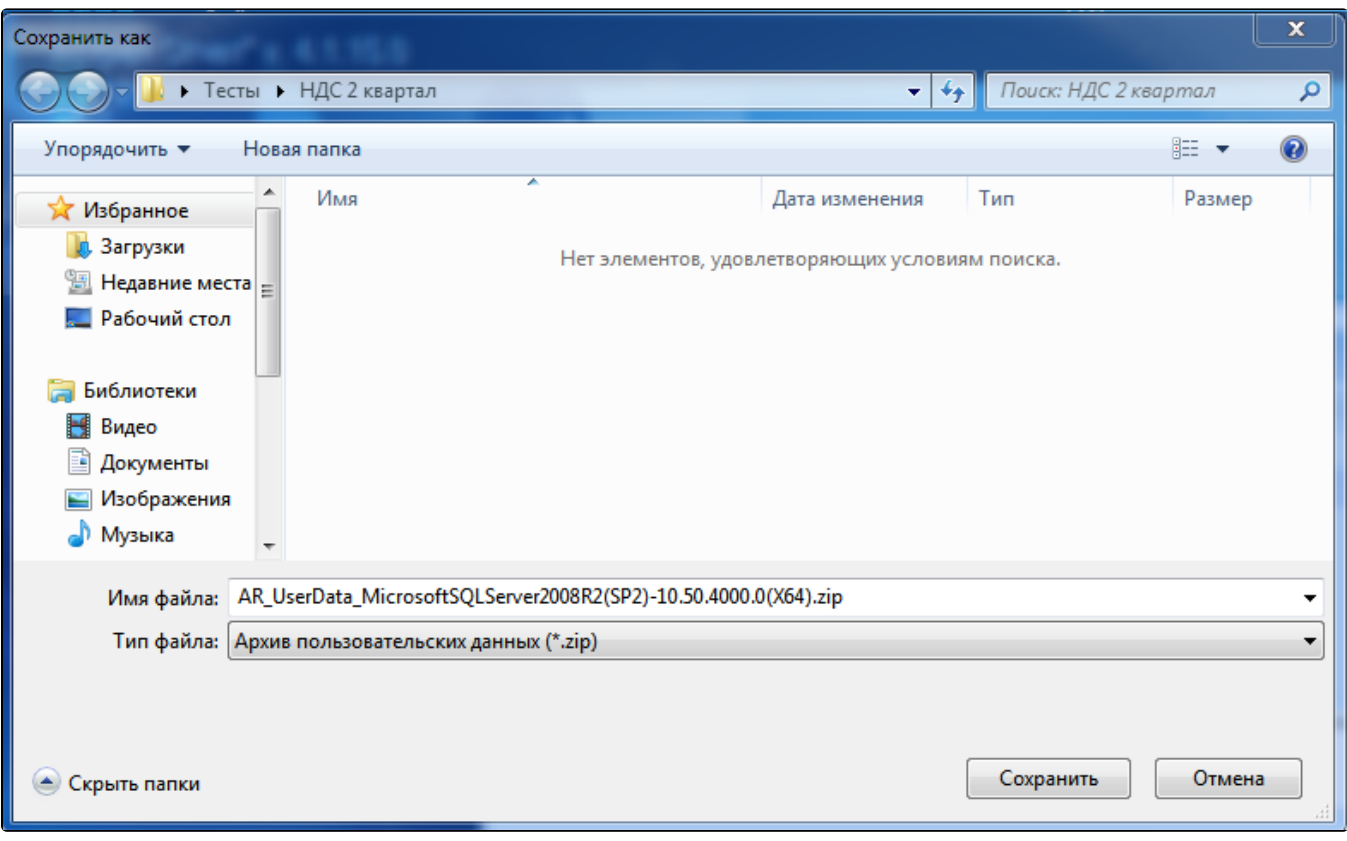

Если в процессе создания резервной копии появится сообщение "Не удалось осуществить резервное копирование. Отсутствует доступ к папке", выполните следующие действия:

- 1. Создайте любую папку в корне локального диска С.
- **2.** В свойствах данной папки (нажмите правой кнопкой мыши по папке и в выпавшем меню выберите **Свойства**) уберите флажок **Тол** ько чтение и нажмите кнопки Применить и Ок. Снова сохраните архивную копию на Компьютере 1 в данную папку.

После успешного завершения копирования пользовательских данных появится соответствующее сообщение. Нажмите кнопку Ок:

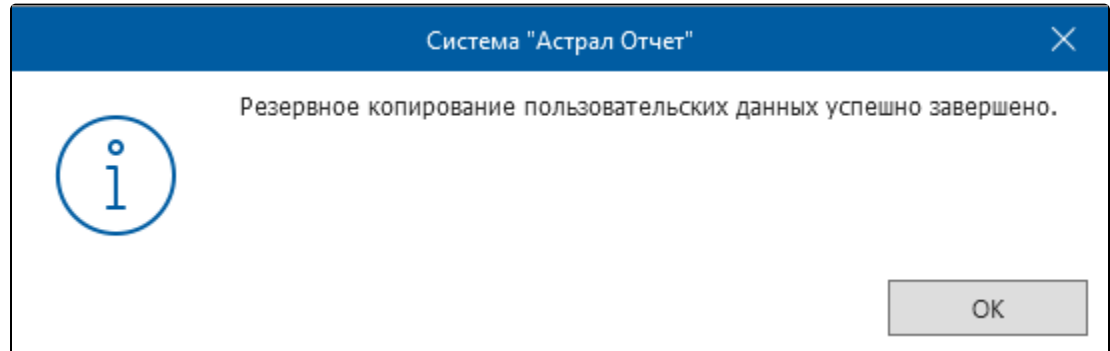

### Загрузка резервной копии

На Компьютере 2 произведите восстановление резервной копии. Для этого в окне выбора пользователя в верхней левой области нажмите кнопку Настройки Восстановить данные из архива:

При восстановлении архива базы данных с Компьютера 1 будут заменены все данные (включая организации) на Компьютере 2.

# Выбор пользователя

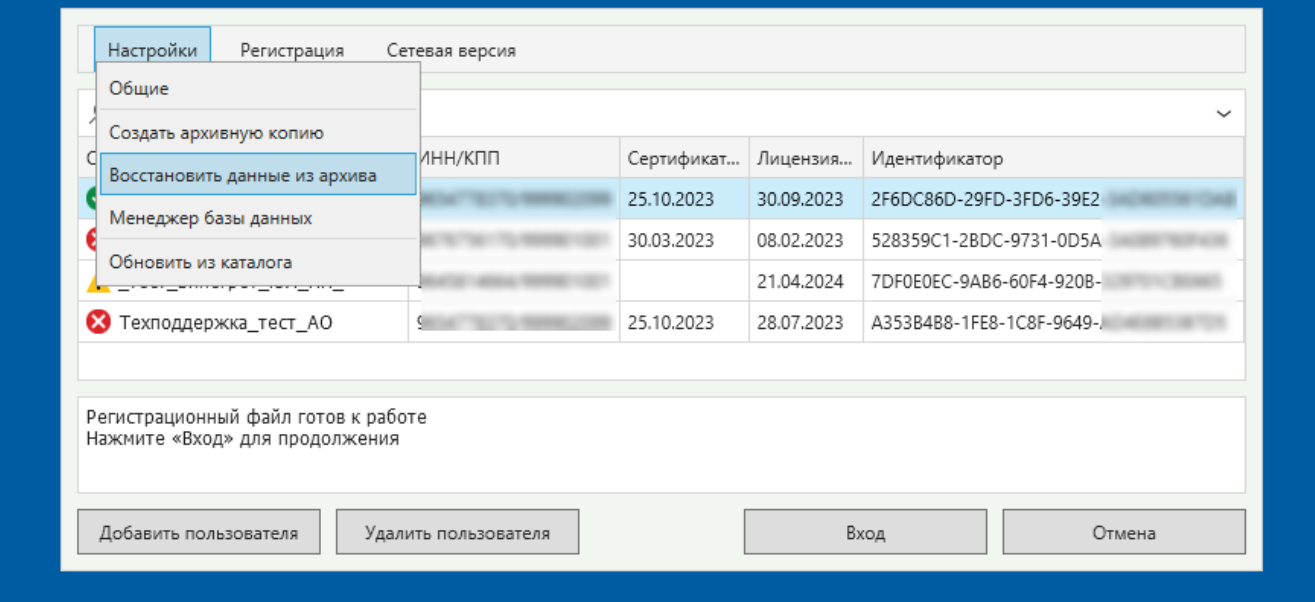

#### Откроется окно Система "Астрал Отчет". Нажмите кнопку Да

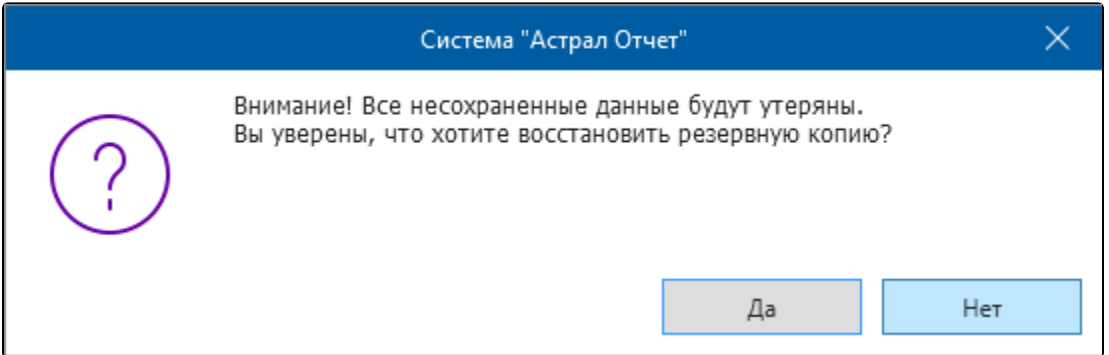

Выберите перенесенный с Компьютера 1 архив с резервной копией базы данных и нажмите кнопку Открыть.

В случае использования СКЗИ КриптоПро CSP необходимо перенести контейнер закрытого ключа [согласно инструкции](https://help.astralnalog.ru/pages/viewpage.action?pageId=129674797).